## SchIT Mail3% メール&アプリ登録方法 一斉メール配信システム

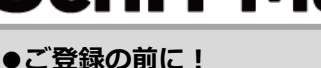

- ・同じ学校・施設にご兄弟がいる場合・新入生の場合はそれぞれアドレス登録してから、兄弟登録設定をしてください。
- ・1つのログイン ID でメールアドレスを3件まで登録可能です。
- ・重大な緊急時の場合には、教育委員会からメールが送付される事もあります。

## **【1】メールアドレス登録方法**

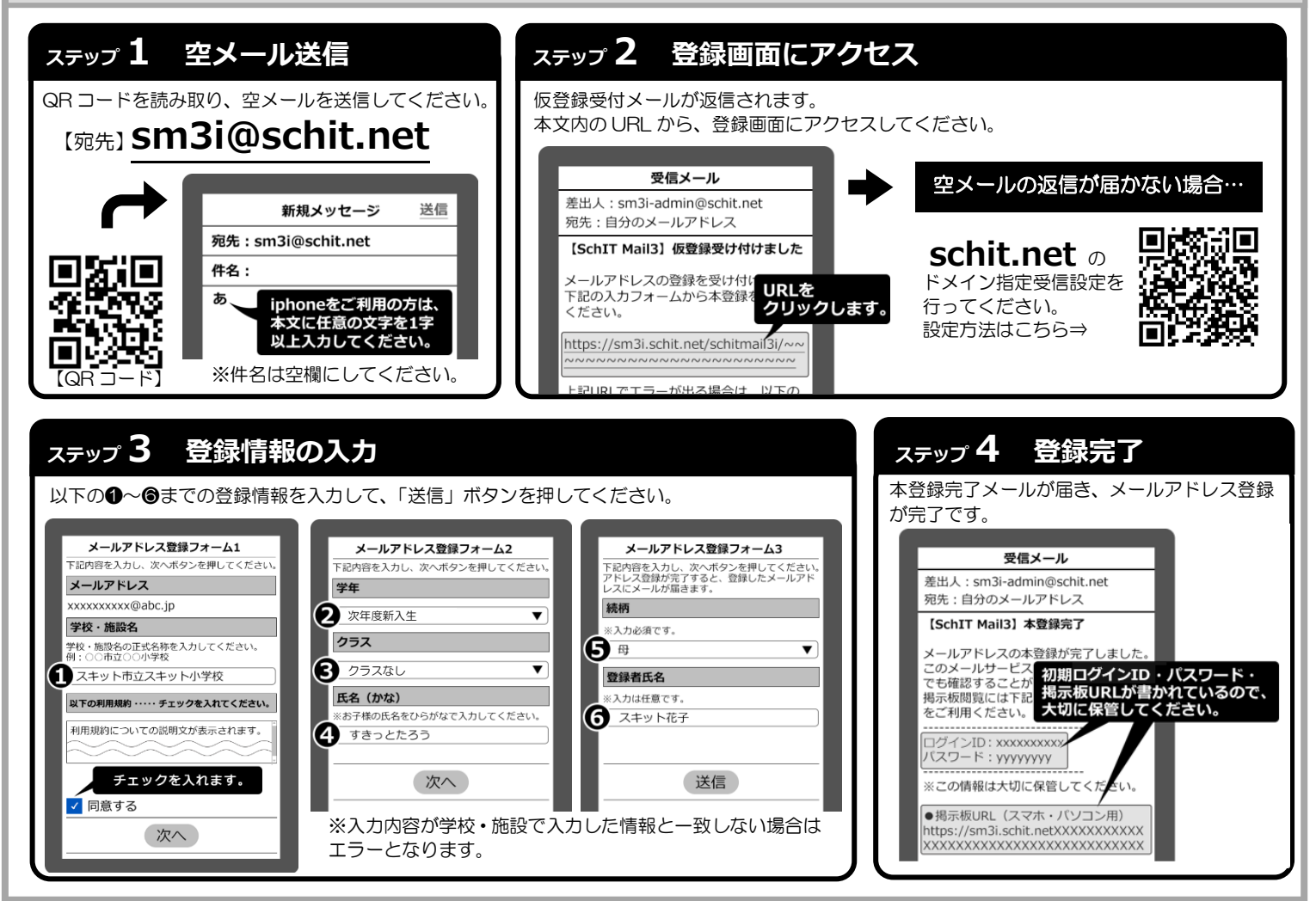

### **【2】兄弟登録について**

兄弟登録いただくことで、1 つの掲示板で兄弟全員分のメール配信内容が確認できます。また、兄弟で同じログイン ID に統合されるため、 アドレス変更の時など、代表 1 名の登録で兄弟分のアドレスが可能になるなど、ID/パスワードの管理が楽になります。

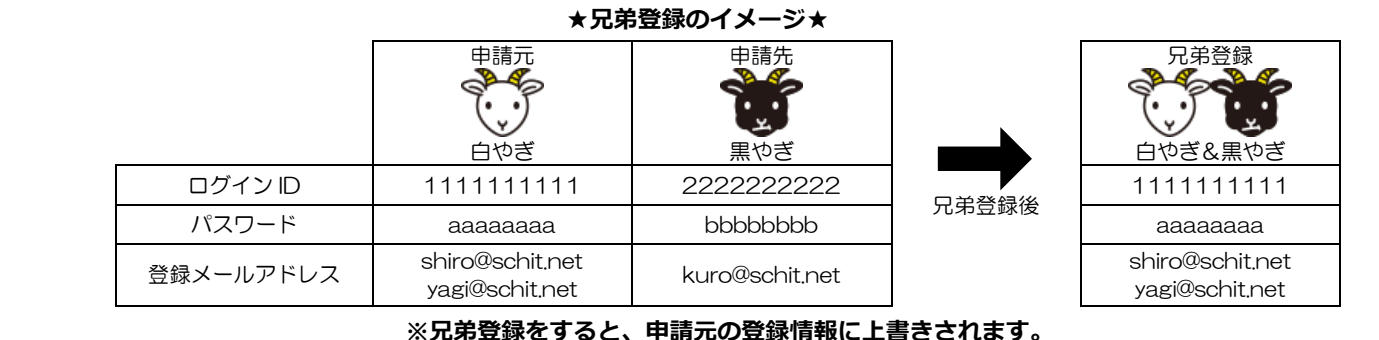

#### **【兄弟登録の流れ】**

❶一人目(申請元:白やぎ)のログイン ID で掲示板にログインし、 メニューから「兄弟登録」を選びます。 ●兄弟登録したい相手(申請先:黒やぎ)のログイン ID を入力して、 「申請」を押します。 ❸申請先のログイン ID で掲示板にログインし直し、

兄弟登録のお知らせを選びます。 ❹申請元からの兄弟申請を承認します。

#### Dhaigen<br>3‰28 **●兄弟登録についての詳細説明は SchIT Mail サポートサイトにて** П **ご覧いただけます。⇒**

**アプリ登録方法は裏面にございます⇒**

## **【3】アプリ登録方法**

#### **●アプリ登録の前に!**

- ・メールアドレス登録を済ませてから、アプリ登録をしてください。
- ・兄弟登録している場合は、兄弟の代表 1 名の登録のみで兄弟分の登録が完了となります。
- ※アプリ登録後、新入生が追加になった場合は、改めてメールアドレスから登録・アプリ認証を行い、兄弟登録をしてください。

# **ステップ1 アプリインストール** QR コードを読み取り、以下のサイトから アプリをインストールします。 海波南

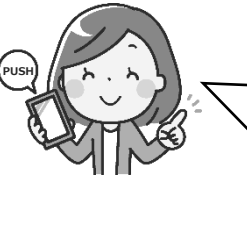

**PUSH** アプリを登録すると、プッシュ通知でメールの受信 を確認することができます。 また、他校に兄弟がいる場合など、学校ごとに認証を行 えば、1 つのアプリで複数学校のメール確認ができま す。 是非ご利用ください

https://schit.net/support/mail/App

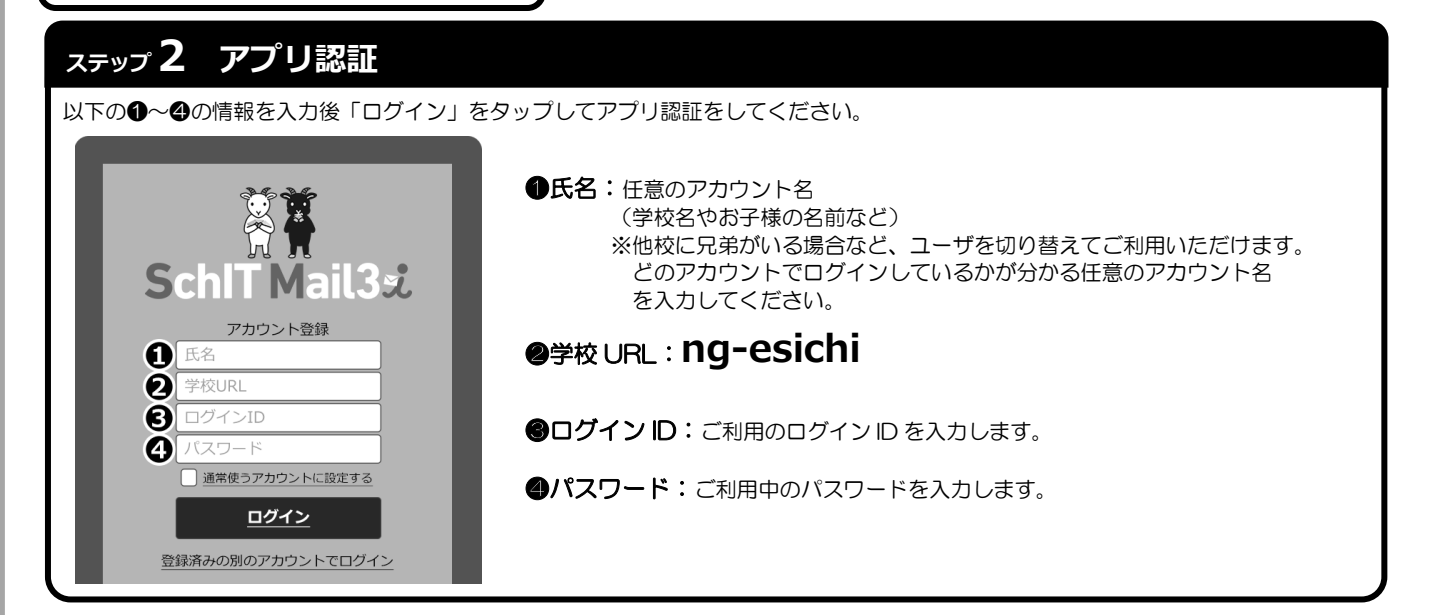

## **ステップ 3 通知設定**

プッシュ通知設定の画面で、自分の登録したアドレスを対象に、学校からの連絡の通知を何で受け取るかを設定します。 メール設定は「変更」ボタン、プッシュ通知は「登録」ボタンをタップして、通知方法を変更することができます。

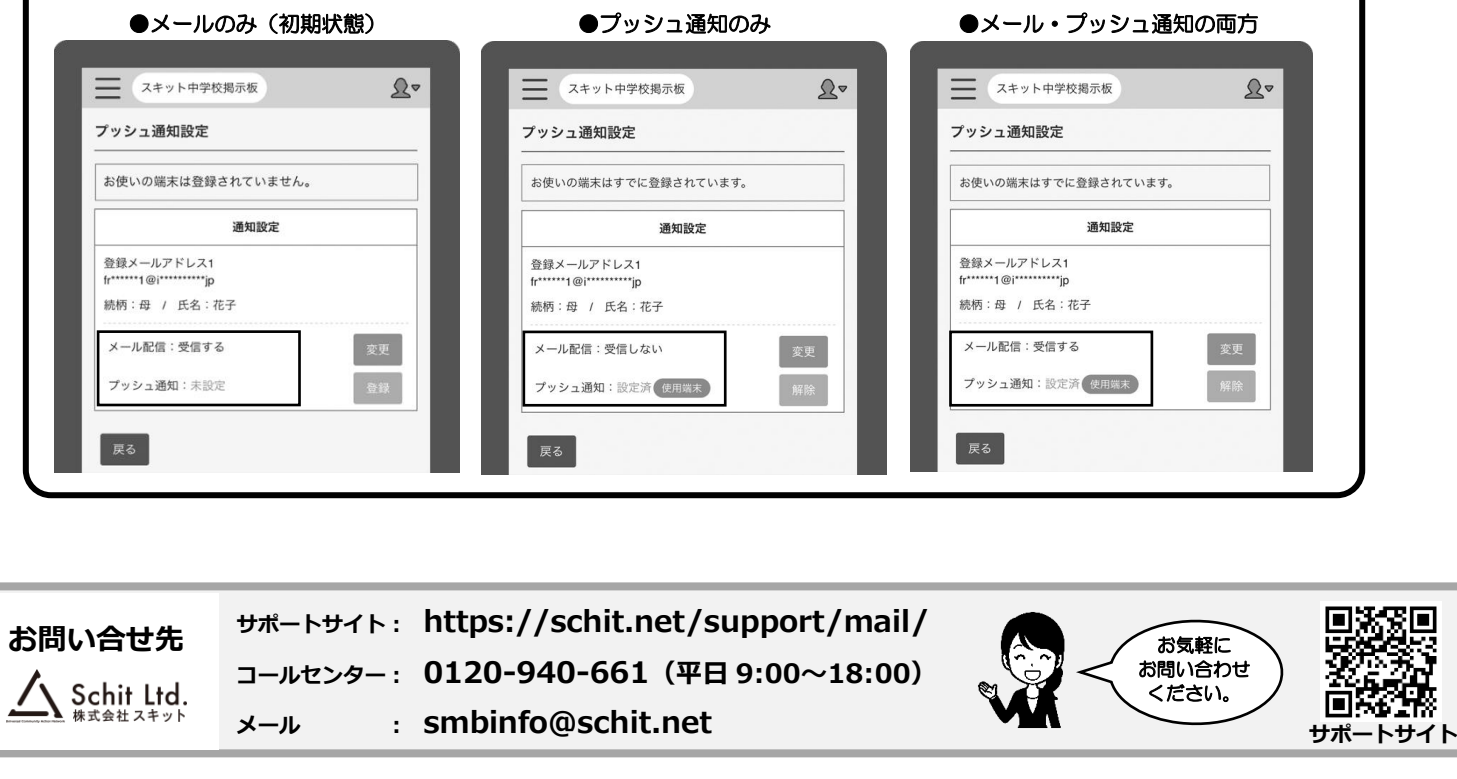